# Participant's Manual for WET2022-online, JSWE

Organizing Committee for WET2022-online, JSWE

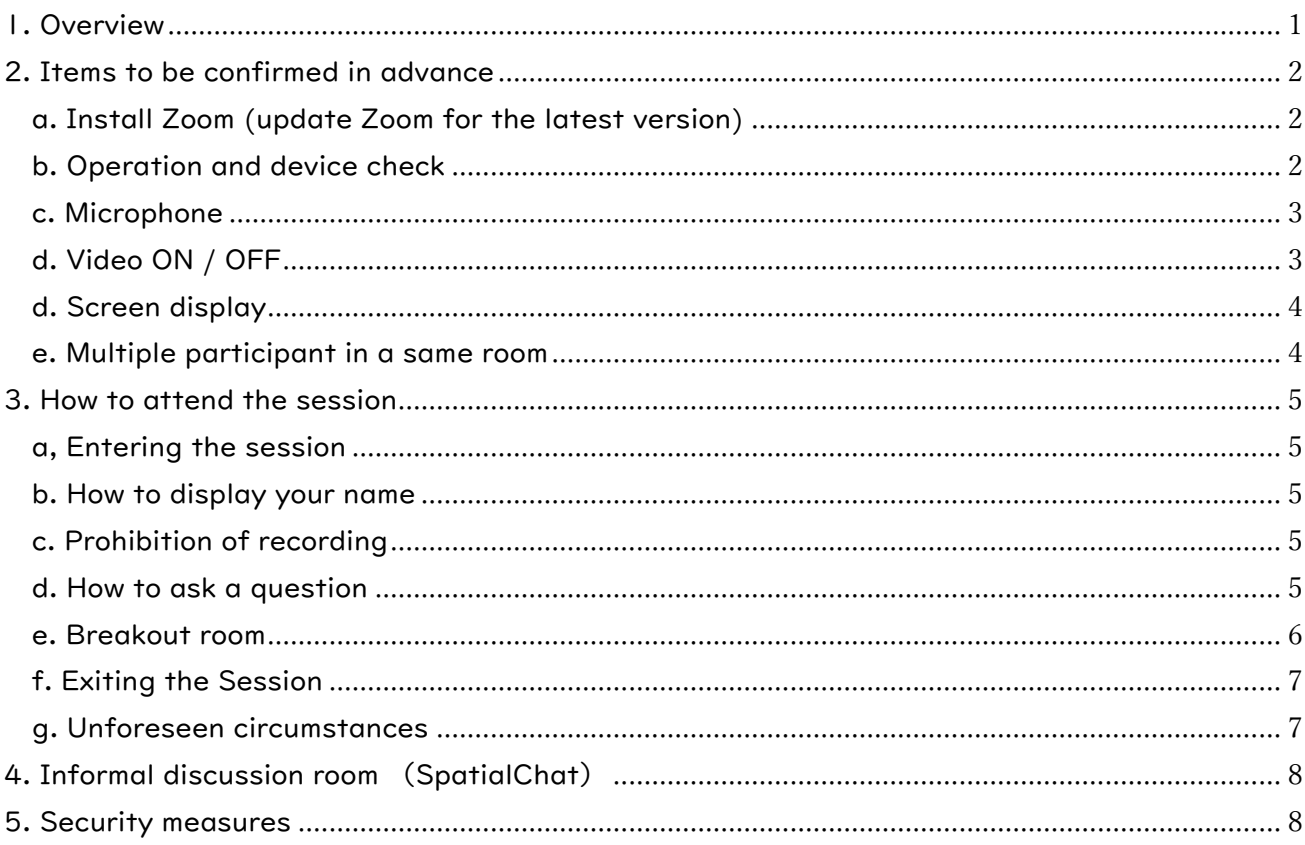

# <span id="page-1-0"></span>1. Overview

This document is compiled for reference for Participant in the WET2022-online.

We note the following three points regarding this online conference: Please confirm the "Image of the presentation on WET 2022-online" of the WET 2022-online website too.

1) Presenters submit posters in advance, participants can access pre-submitted individual posters (pdf format) from a website of this conference (accessible from  $4<sup>th</sup>$  to  $10<sup>th</sup>$  July comments and answers can be posted.)

2) On the day, online conference is held using Zoom. Presentations are divided for several sessions. Presenters make a short oral presentation and have a Q&A time, in the designated session.

3) Q&A time are held in Breakout rooms of Zoom. 4or5 breakout rooms will be prepared for each Q&A time. The presenters need to be in the designated breakout room at the designated time for the discussion. Each Q&A time comprises 4 cycles. For each cycle, 4or5 presenters will do Q & A for 15 minutes in their breakout room.

For example: Session 1A(18presenters)

- i. Short oral presentation (70min. about 3min./presenter, 18presenters)
- ii. Q&A Time Cycle1(15min), five presenters (No.1-a, 1A-1-b, 1A-1-c, 1A-1-d, 1A-1-e) have her/his breakout room and discussion.
- iii. Q&A Time Cycle2(15min), five presenters (1A-2-a, 1A-2-b, 1A-2-c, 1A-2-d, 1A-2-e) have her/his breakout room and discussion.
- iv. Q&A Time Cycle3(15min), four presenters (1A-3-a, 1A-3-b, 1A-3-c, 1A-3-d) have her/his breakout room and discussion.
- v. Q&A Time Cycle4(15min), four presenters (1A-4-a, 1A-4-b, 1A-4-c, 1A-4-d) have her/his breakout room and discussion.

For those who make presentation, please also refer to the "Presenter's Manual".

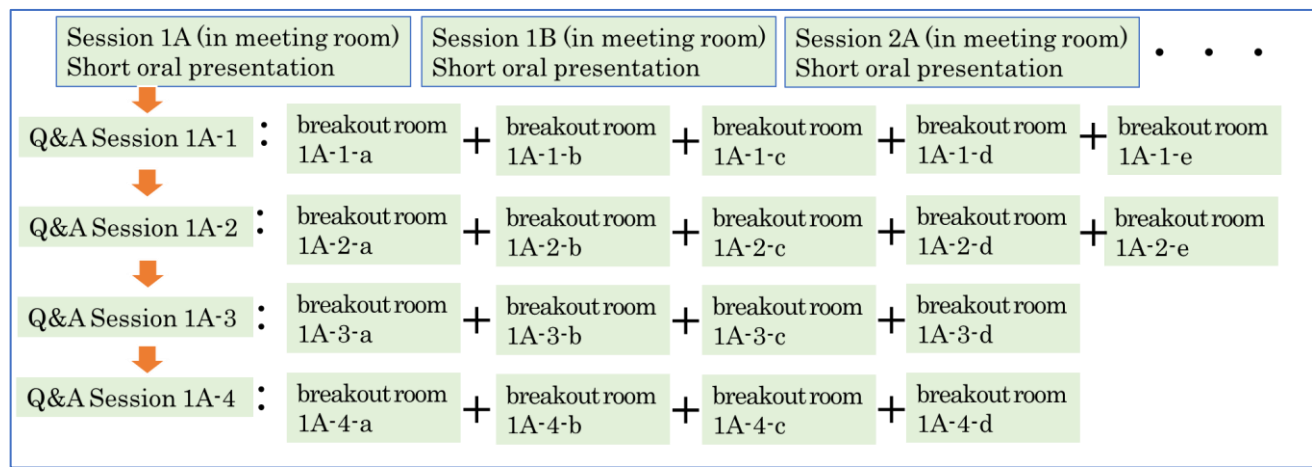

Image of Presentation on the day (in Zoom)

## <span id="page-2-0"></span>2. Items to be confirmed in advance

<span id="page-2-1"></span>a. Install Zoom (update Zoom for the latest version)

Install the latest version of the Zoom video conferencing system application.

● Download <https://zoom.us/download>

Even you already have the Zoom application installed, please check the update of this. Breakout rooms may not be available in older versions.

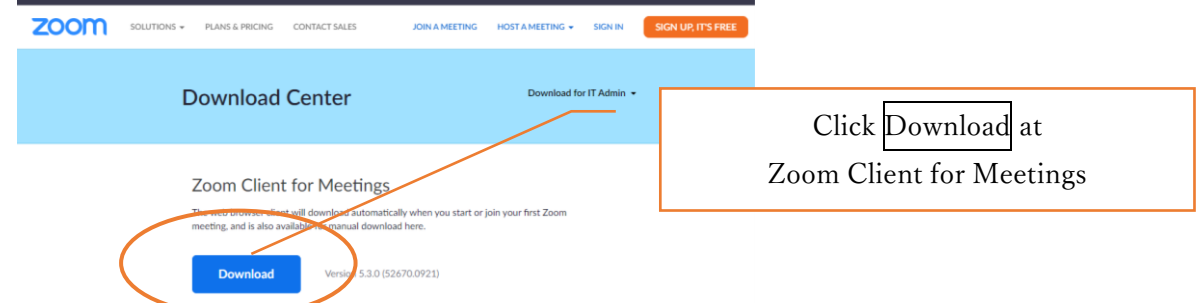

<span id="page-2-2"></span>b. Operation and device check

Check your system by using Zoom's test service, and make sure that your system is correctly worked.

● Zoom's test service [https://zoom.us/test](http://zoom.us/test)

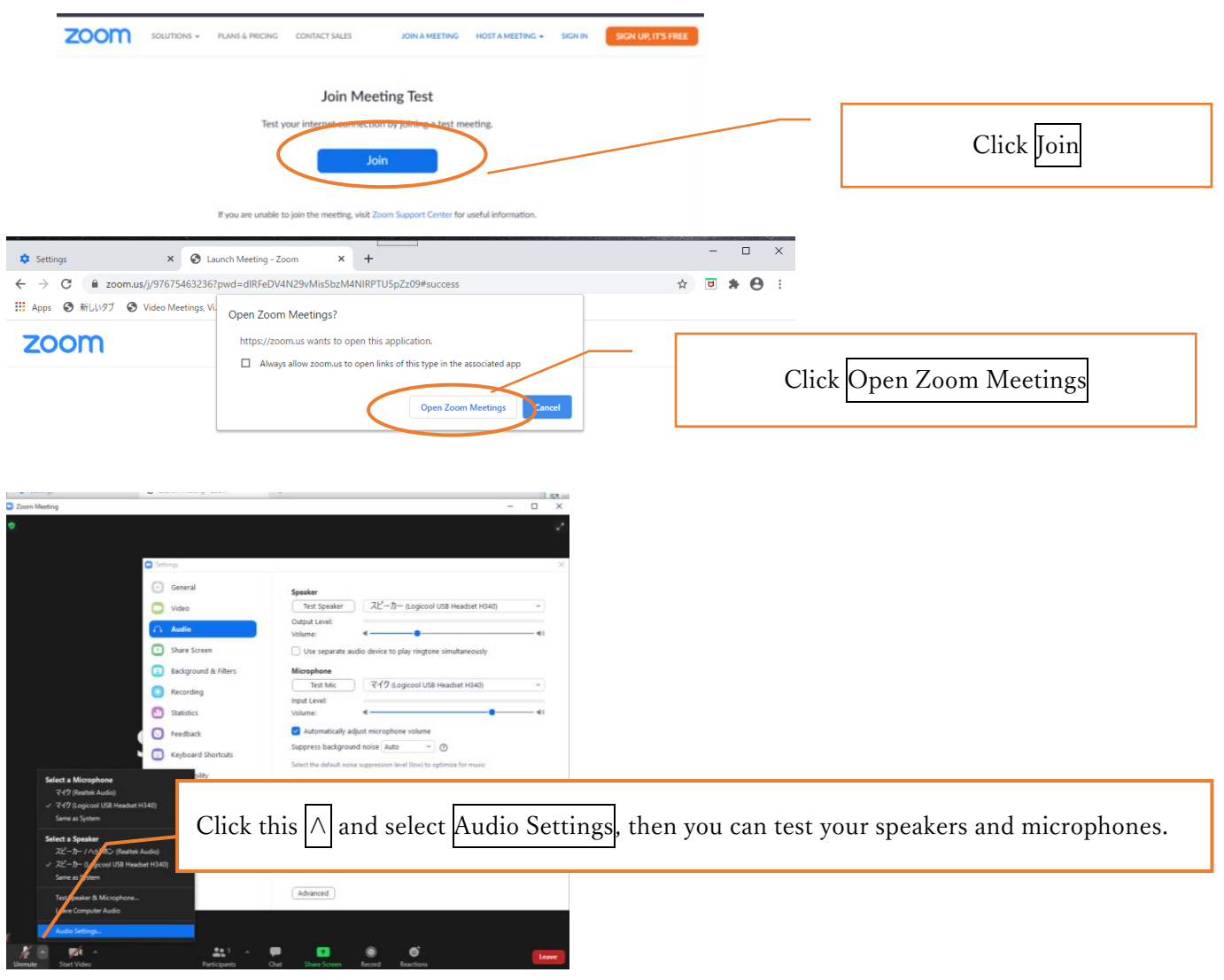

## <span id="page-3-0"></span>c. Microphone

Participants must mute the microphone during short oral presentation. Keep it muted during discussions in the breakout room, except when you ask a question. It is recommended that you check with other people to see if you can send and receive audio beforehand.

## <span id="page-3-1"></span>d. Video ON / OFF

Participants should turn off the video during short oral presentation. During discussions in the breakout room, you should turn ON the video when you ask a question.

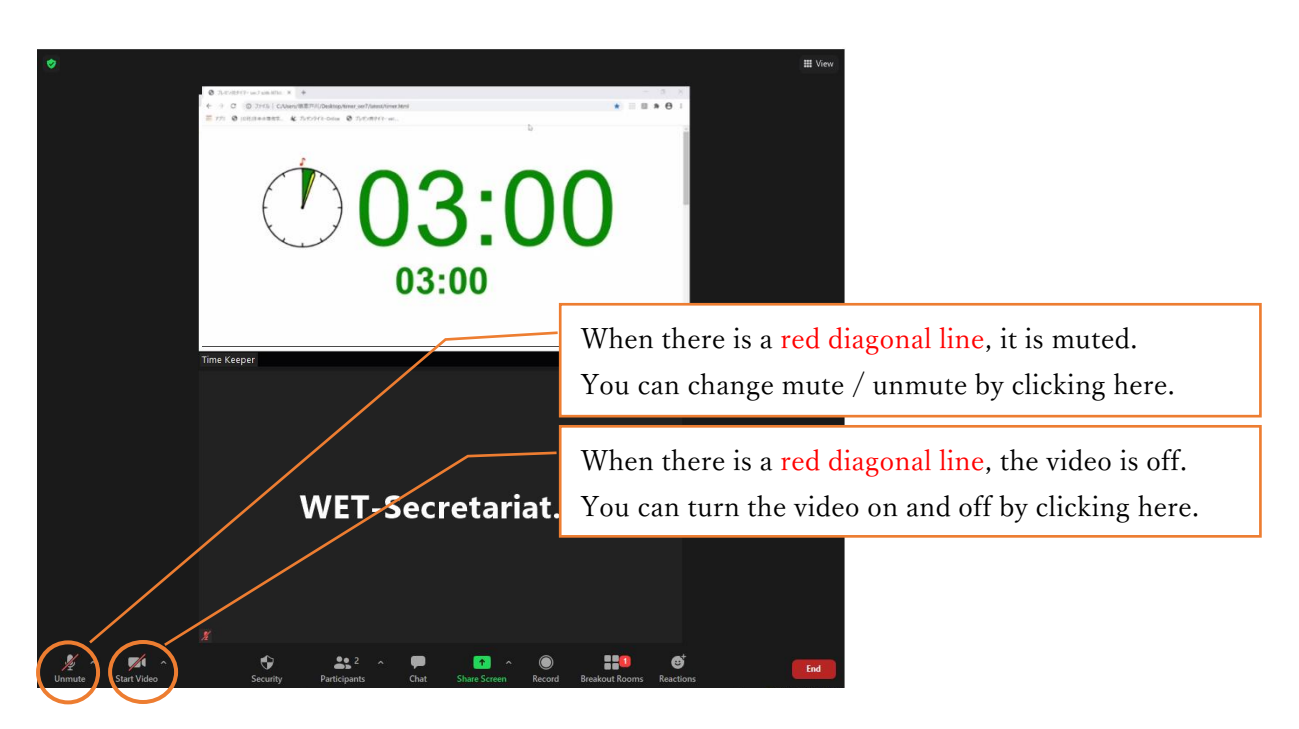

#### <span id="page-4-0"></span>d. Screen display

When the presenter shares the screen, it may be displayed in full screen. Double-click on the screen to switch between full screen display and standard display.

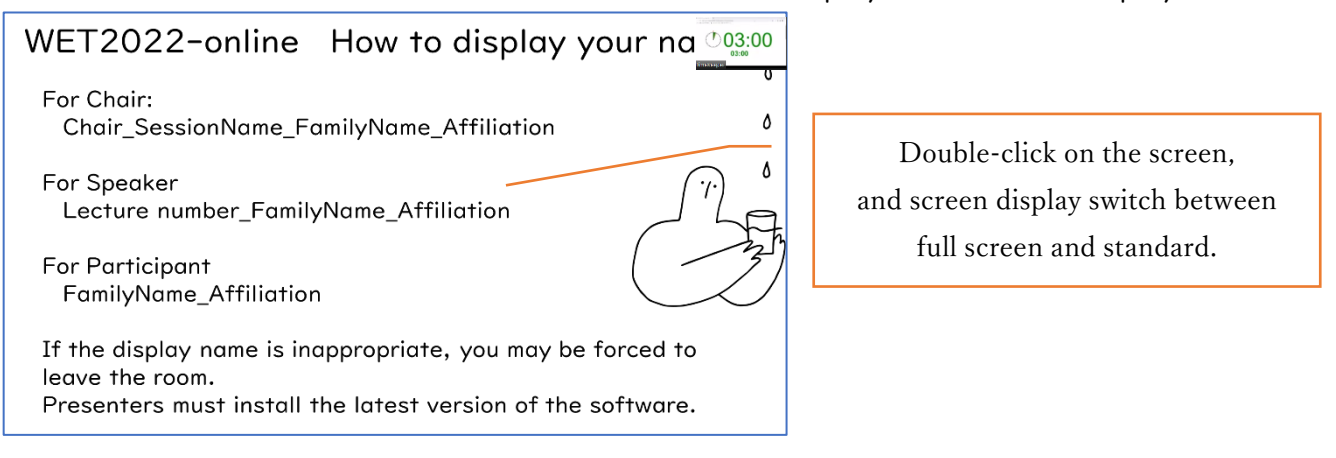

#### Depending on the display mode, the screen display status will be as follows.

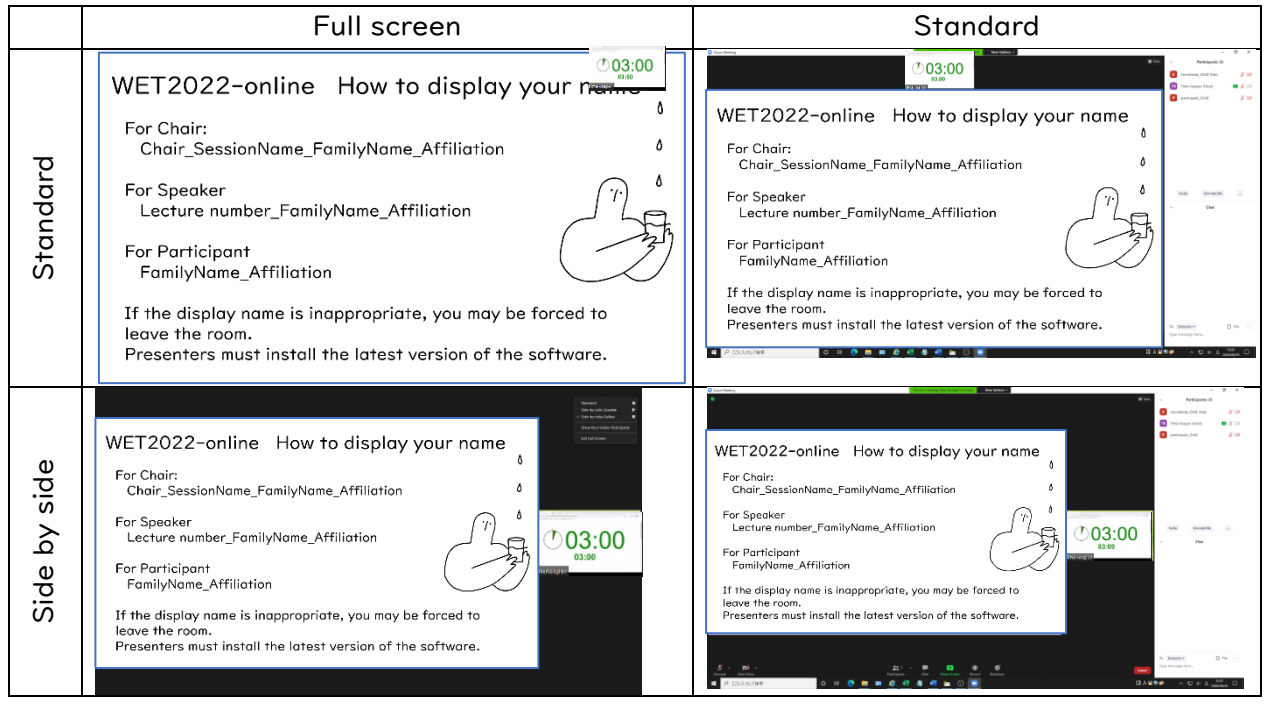

## <span id="page-4-1"></span>e. Multiple participants in a same room

When multiple participants in a same room are connected to a conference room, echo and howling may occur. We recommend using a headset in this case.

# <span id="page-5-0"></span>3. How to attend the session

<span id="page-5-1"></span>a, Entering the session

Please connect to the URL of the session you are attending from the "WEB conference room information for each session Site" posted on the proceeding download site. Password for this Site is also posted on the proceeding download site.

On this site, you will find a link to the pre-submitted poster viewing site and a direct link to each venue. You can view posters and write comments on the pre-submitted poster viewing site. You can also listen to the audio if it has been submitted.

You should not disclose your ID, PW, and other room information to others for any reason.

## <span id="page-5-2"></span>b. How to display your name

You shall display your name as follows.

The display name can be changed even after entering the room (see the figure below).

If your display name is inappropriate, you may be forced to leave the room.

Chair: Chair SessionName FamilyName Affiliation

Speaker: Lecture number FamilyName Affiliation

Participant: FamilyName\_Affiliation

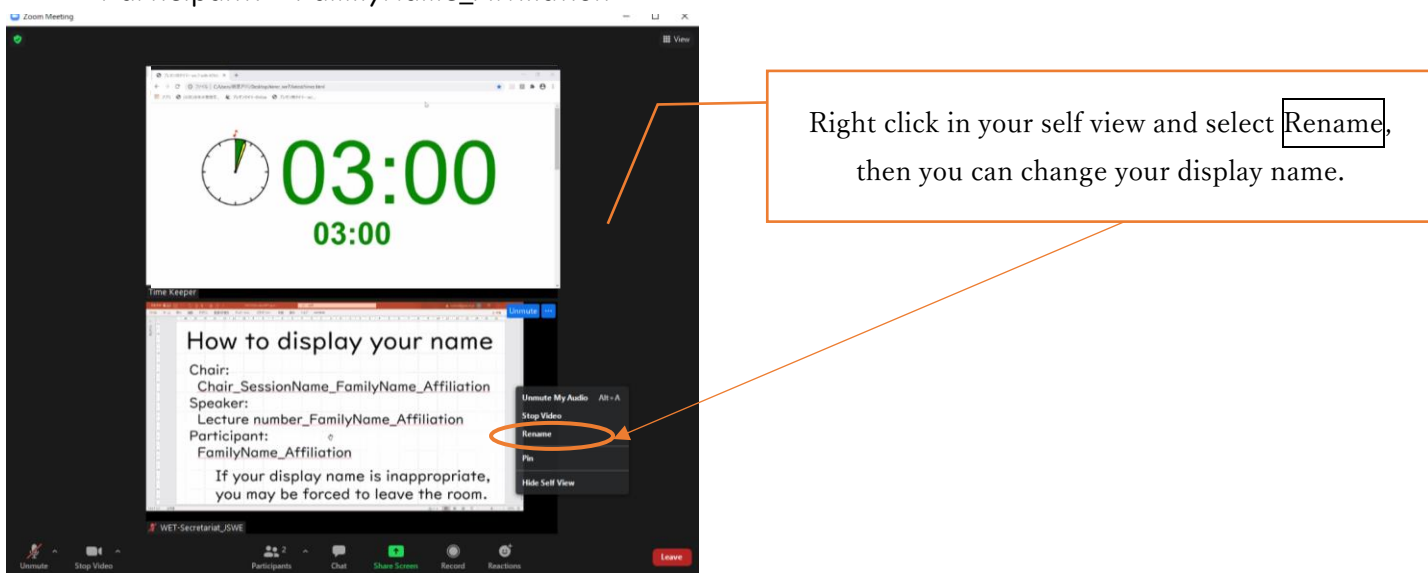

#### <span id="page-5-3"></span>c. Prohibition of recording

Recording (including screen capture) and redistributing presentation materials is prohibited unless you have permission from all parties in advance.

## <span id="page-5-4"></span>d. How to ask a question

There is no discussion time during the short oral presentation.

Discussion is conducted in the next Q and A session (the breakout room).

During discussions in the breakout room, if you have any question, turn your video ON, unmute your microphone and then ask a question. Turn your microphone mute after your question.

## <span id="page-6-0"></span>e. Breakout room

In WET2022-online, discussion will be held at Q&A Time in Breakout room. Click Breakout Rooms, select a presentation you want to attend, and click join.

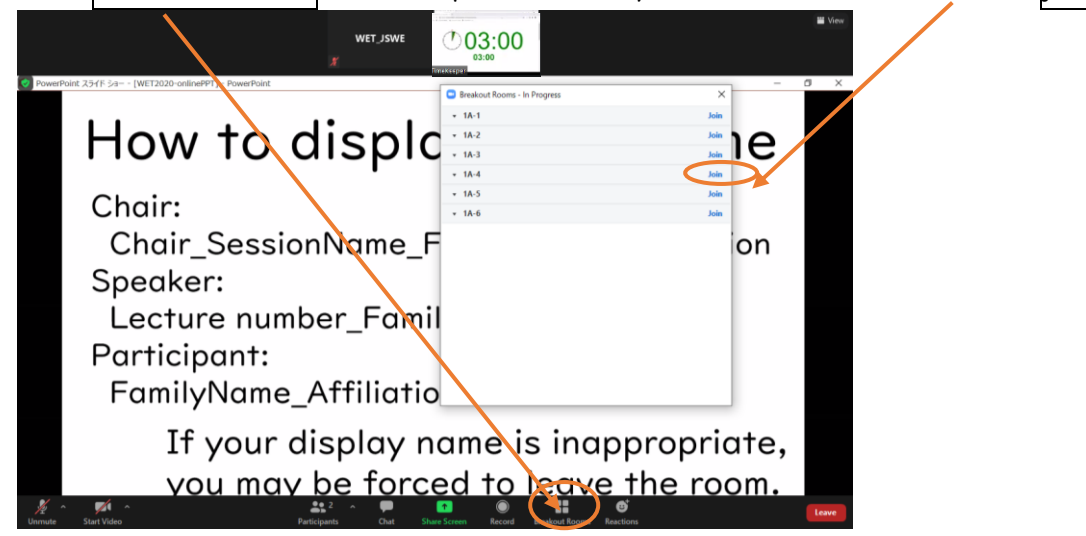

To move to another breakout Room, click Breakout Rooms, and you can choose Breakout Room.

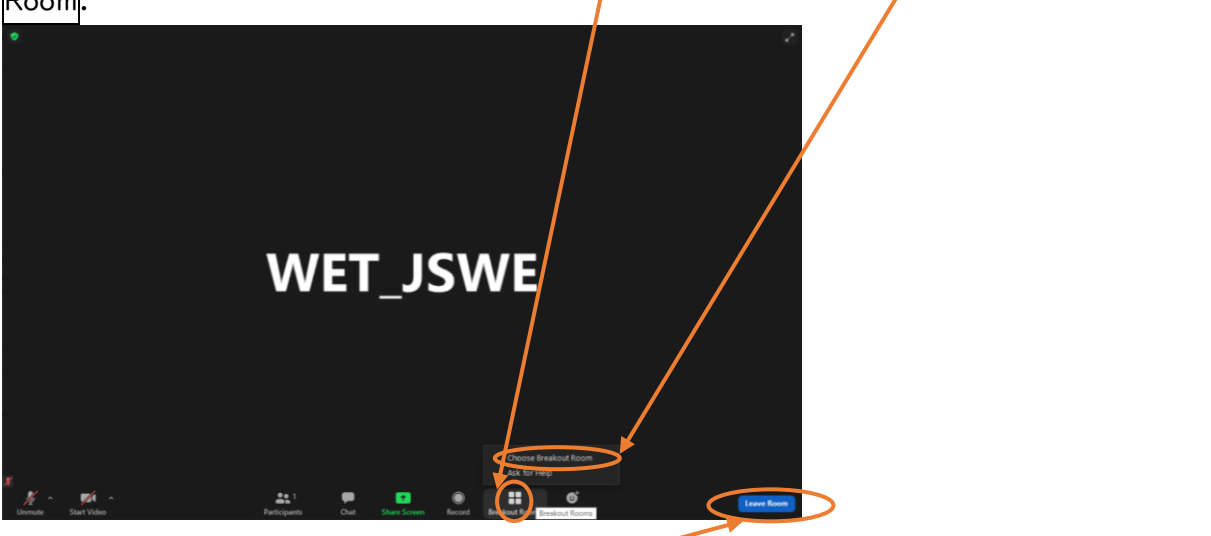

To return to main session, click Leave Room and then choose Leave Breakout Room.

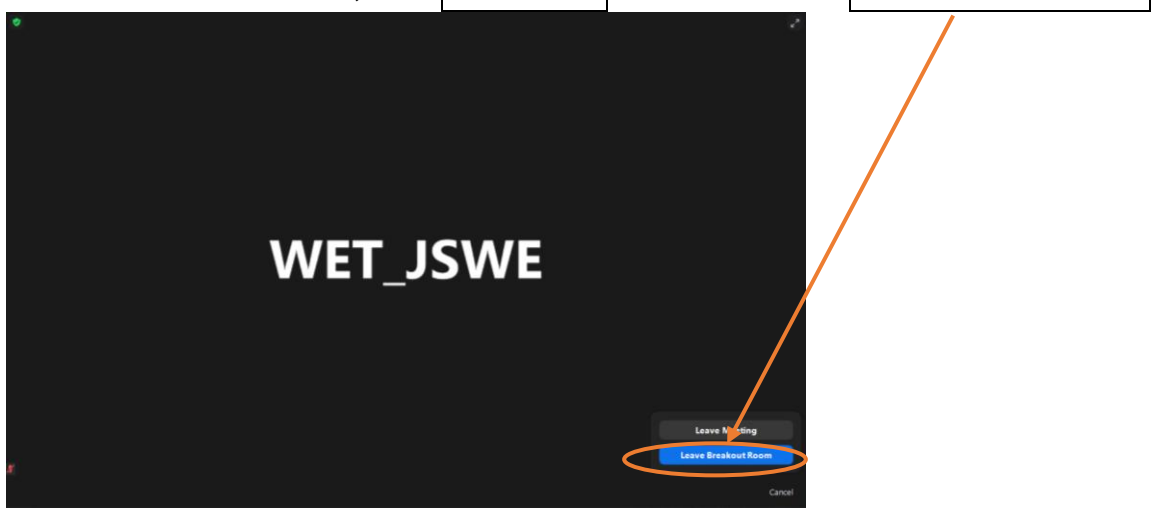

#### <span id="page-7-0"></span>f. Exiting the Session

To leave from the main session, Click Leave and then Leave Meeting To leave the session from Breakout Room, Click Leave Room and then Leave Meeting

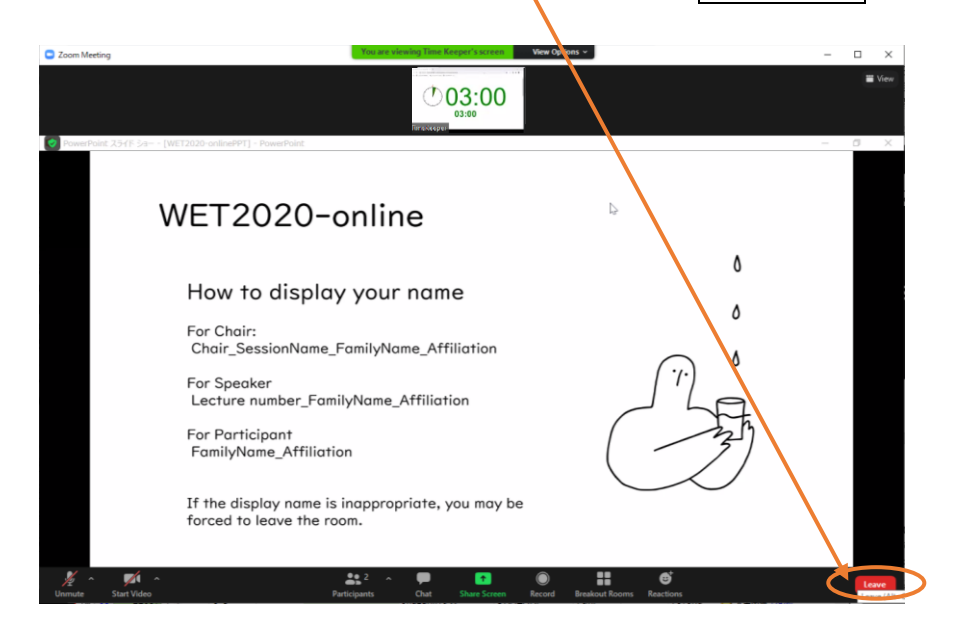

If you want to join another session, please re-enter from the "WEB conference room information for each session Site"

#### <span id="page-7-1"></span>g. Unforeseen circumstances

If the Zoom meeting room can not be continued due to some kind of interference, the organizer will close the meeting room. The URL and passcode of the alternative meeting room will be notified by e-mail in 5 minutes to all registered participants from JSWE.

# <span id="page-8-0"></span>4. Informal discussion room (SpatialChat)

Informal discussion room (in SpatialChat) will be held Concurrently for free discussion at WET2022-online.

Your camera and microphone cannot be turned on in "Stage", move to other rooms, please. Your display name should be "FamilyName\_Affiliation".

Check your avatar here, and you can change your profile(your name)

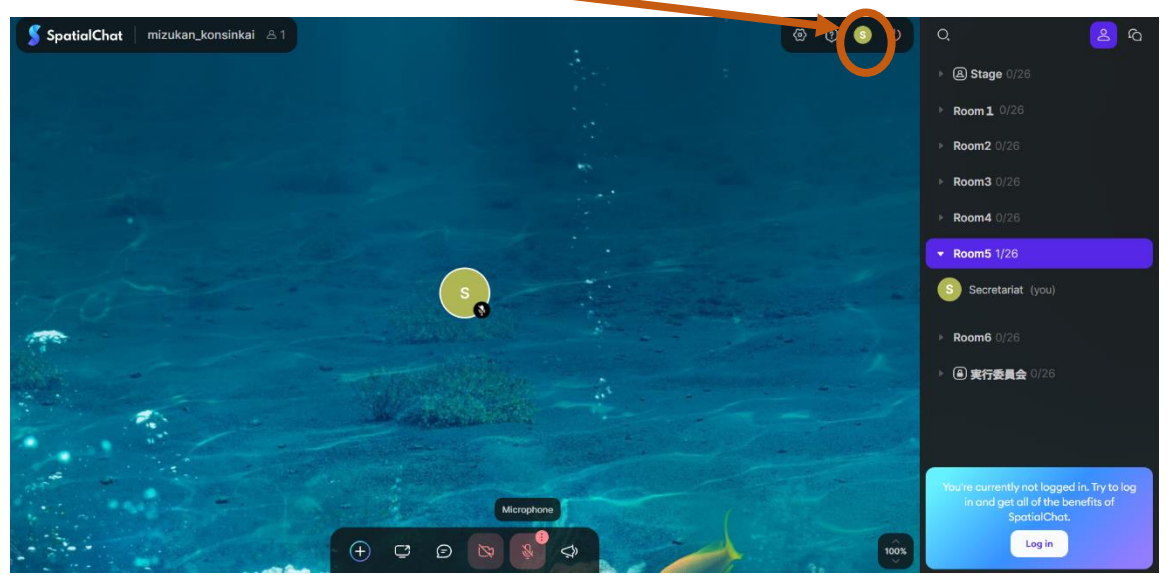

If your camera and microphone aren't working, please refer to the following URL. [https://help.spatial.chat/hc/en-us/articles/360016923720-My-Camera-and-Microphone](https://help.spatial.chat/hc/en-us/articles/360016923720-My-Camera-and-Microphone-aren-t-working)[aren-t-working](https://help.spatial.chat/hc/en-us/articles/360016923720-My-Camera-and-Microphone-aren-t-working)

# <span id="page-8-1"></span>5. Security measures

You must not leak the information of WET2022-online such as "WEB conference room information of each session" and Proceedings, as they are only for registered participants. In addition, you must not act infringing copyright.

Since WET2022-online is using open tool (Zoom), unforeseeable accidents or troubles may occur, you should participate with great care, and act in a manner that does not violate public order and morals.